### W E L C O M E

# $E$ Mail

## 智慧型手持装置及平版電腦連線設定

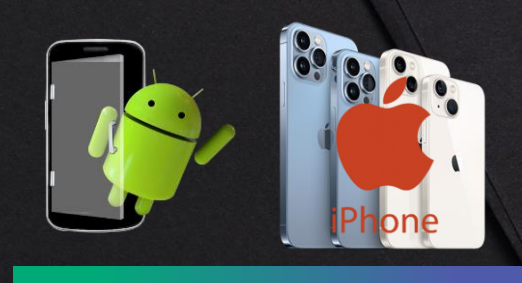

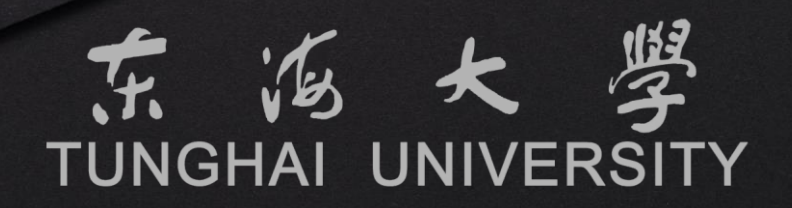

#### **歡迎使用**2022**新版**t M a i l**電子郵件系統**

**新版tMail電子郵件系統自2014年上線以來,解決了過往手持式裝置相 容性以及新世代電子郵件儲存容量不足的問題。但隨著導入後上線時間 的變革,Windows作業系統也從當初的Windows 7到目前最新的** Windows 11版,當初上線後的版本也隨著各類型的軟體更新而開始有 **了部分相容性的問題。**

**為了提升師生們的郵件使用體驗,我們致力於打造符合目前市面上主流 的電子郵件平台,並改善電腦上各作業系統瀏覽器的相容性及提供郵件 平台更佳的效能與安全性,為了就是讓師生們能放心並簡單的使用。此 次更新並聽取老師們的建議調整教職員的郵箱空間至15GB,學生郵箱 空間則是調整至5GB。**

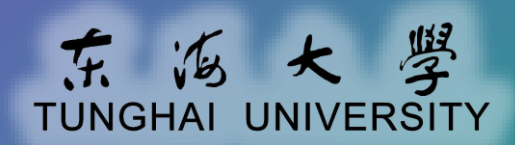

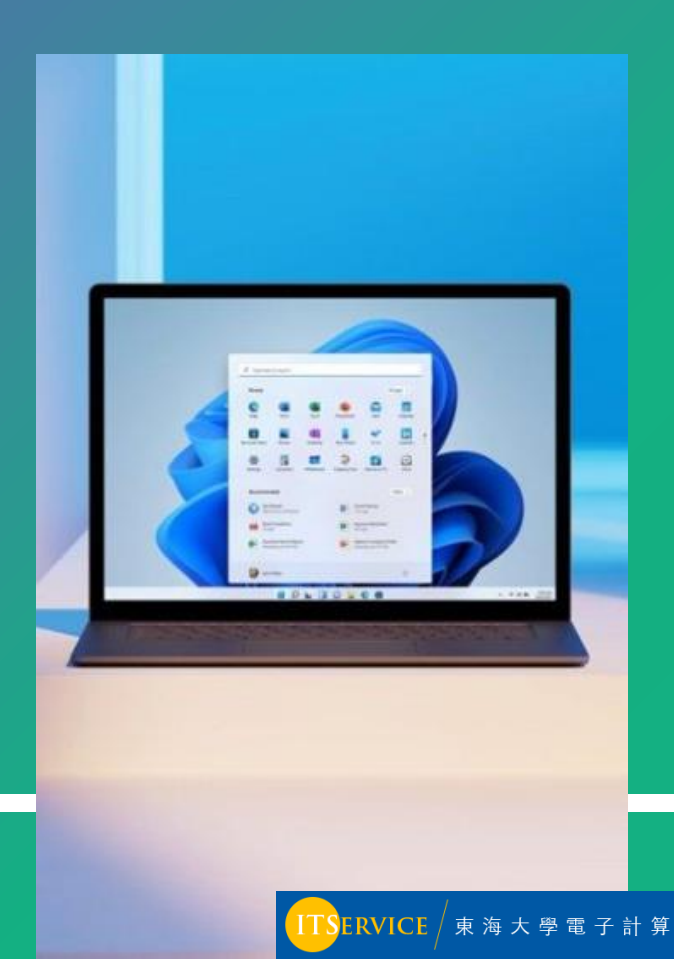

#### **使用tMail電子郵件系統的途徑**

您可以選擇透過網頁瀏覽器或電子郵件應用程式來快速開始使用

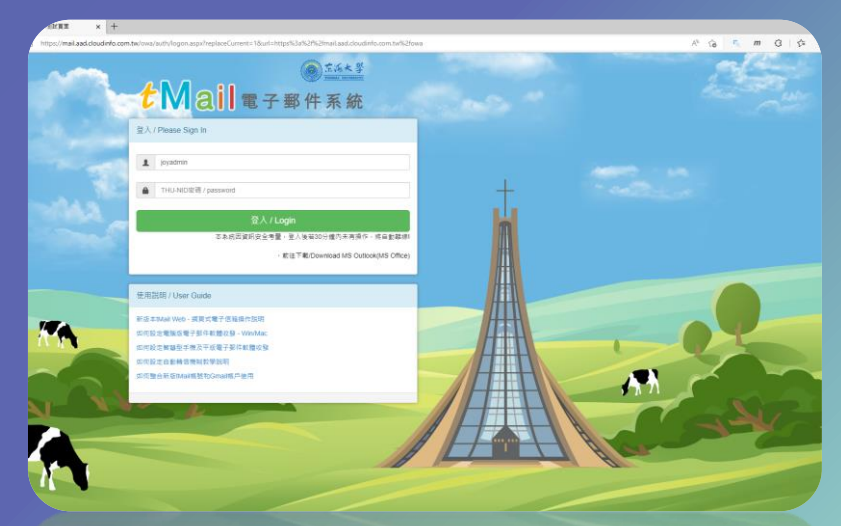

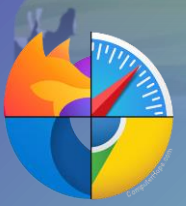

在使用公用電腦或單純只是想快速的使用電 子郵件時,您可以選擇電腦內的瀏覽器,如 Edge、Chrome、Safari...等,優點是簡單快 速,缺點則是較複雜的功能則無法使用。

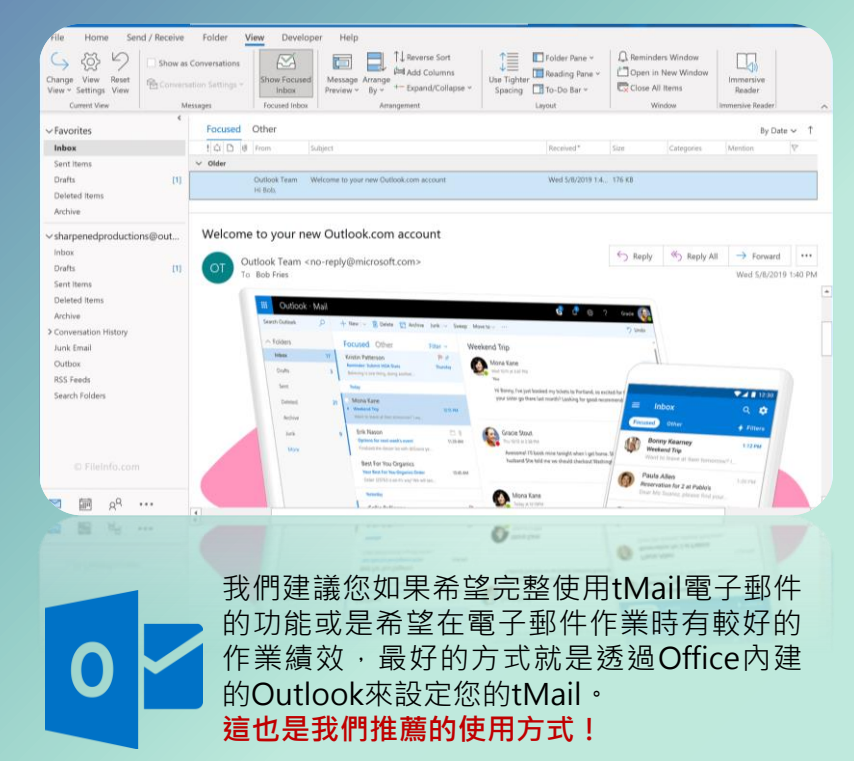

 $\vert$  3

#### **本篇教學共分二個部分**

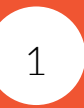

**如何設定Android手機tMail電子郵件**

2 **如何設定iPhone手機tMail電子郵件**

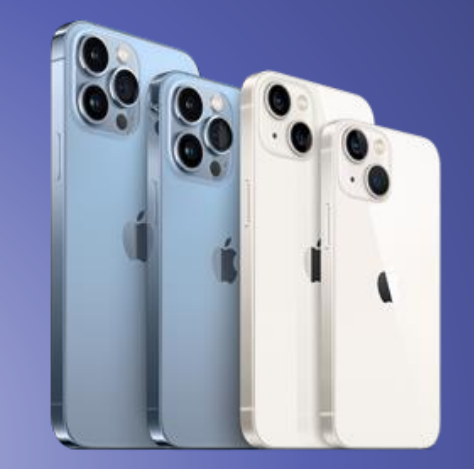

**☆.請您自行依您手機或平版的廠牌或作業系統選擇性 參照設定,設定畫面有可能會部分有所不同,如不知如 何操作,也可詢問您身邊的朋友或親自至電算中心資訊 服務台詢問**。

https://tmail.thu.edu.tw

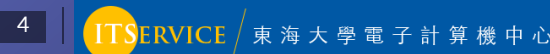

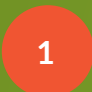

您須要先打開Google Play商店,並搜尋 Outlook應用程式安裝。

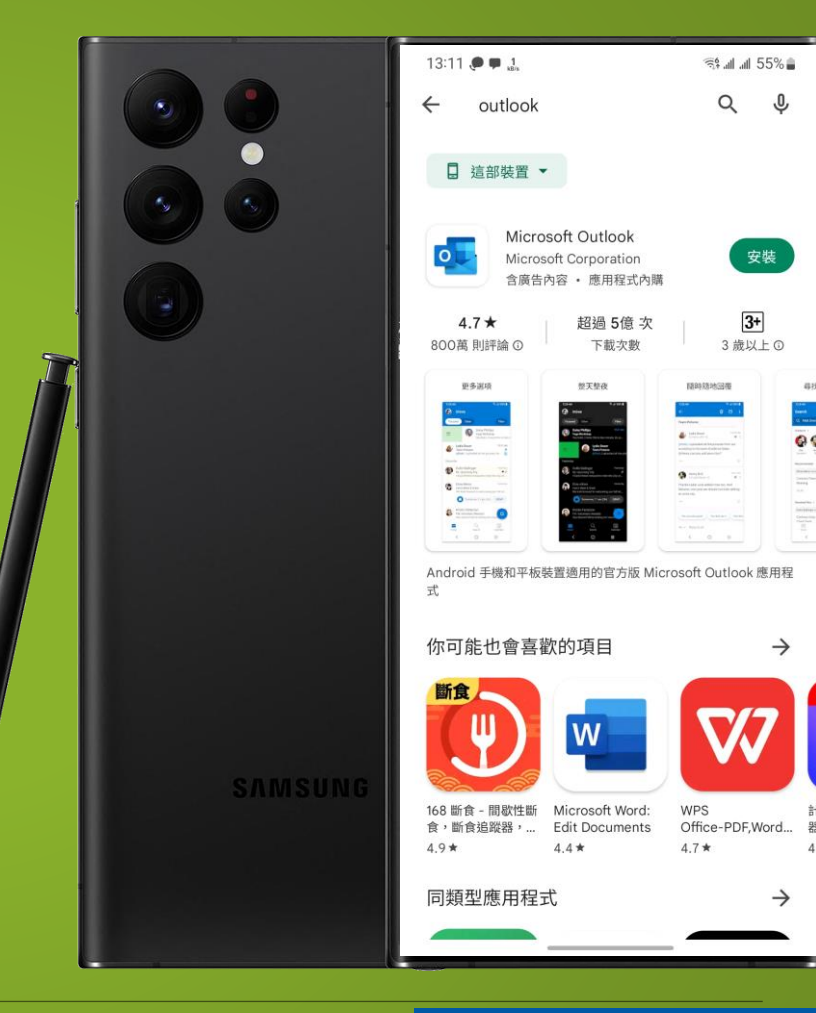

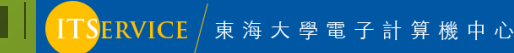

**1** 執行安裝好的Outlook App

**2** 點選新增帳戶

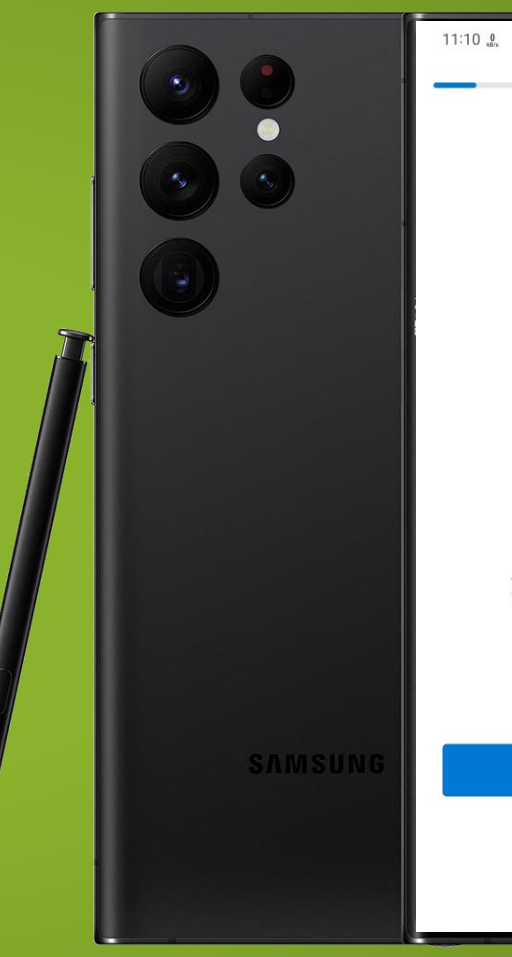

 $8.5.41497%$ 

#### 歡迎使用 Outlook

設計用來與您最愛的 Samsung 裝置搭配使用。

新增帳戶

建立新帳戶

#### 1 輸入您的電子郵件 (完整E-Mail)

**2**

#### 按下繼續後,下一個畫面『使用者名稱』輸入 完整E-Mail,密碼請輸入學校的密碼。

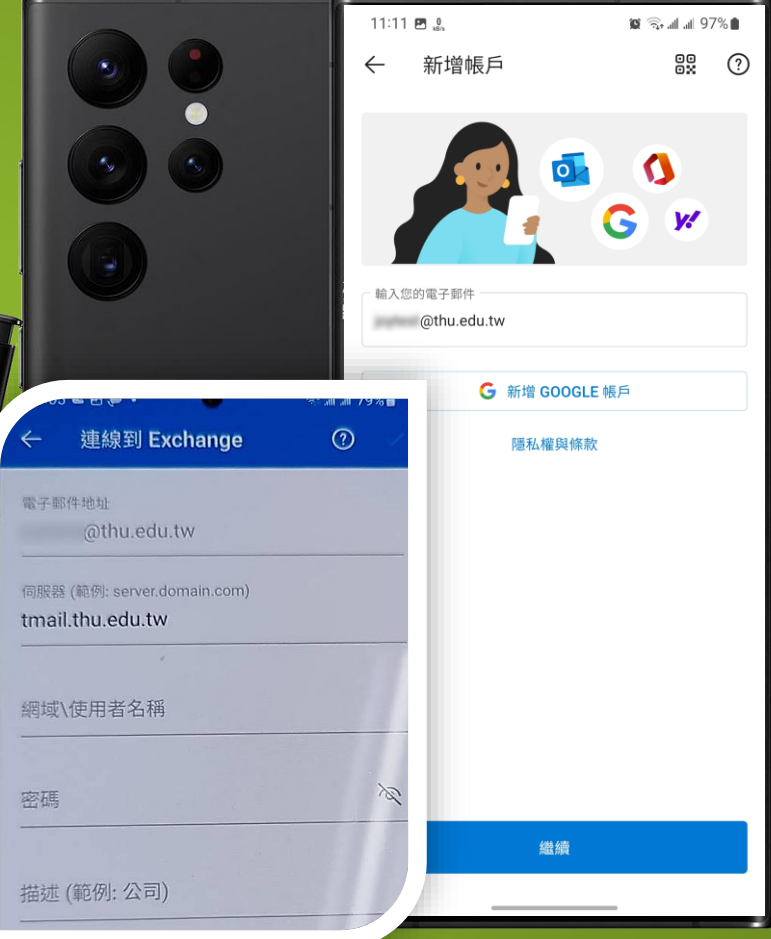

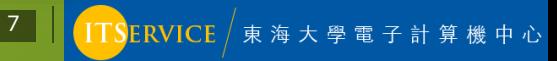

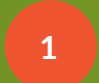

#### 是否要新增另一個帳號,請選擇畫面左下方 『稍後在說』

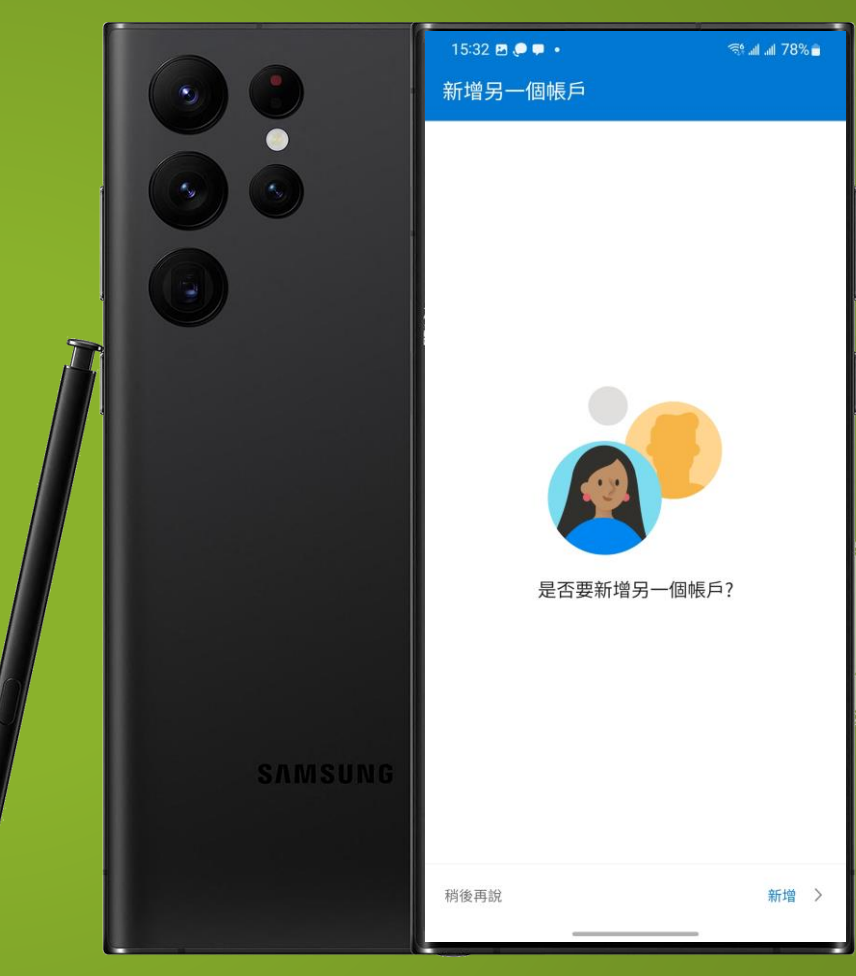

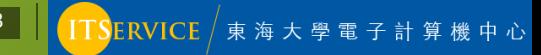

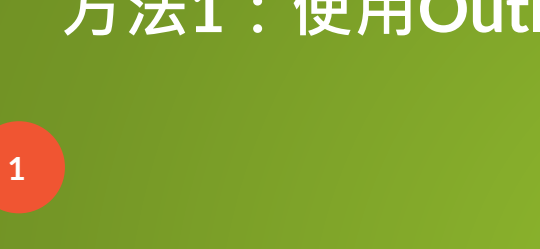

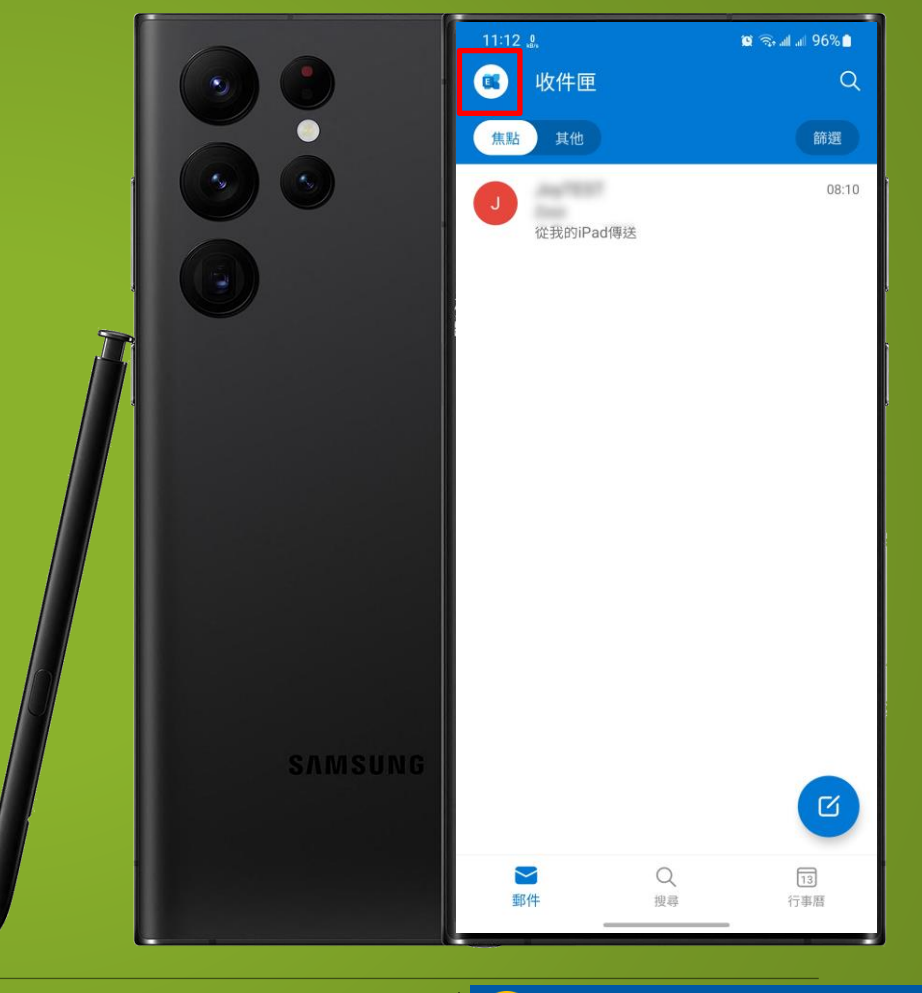

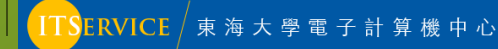

#### **1** 您可以在此處切換不同的資料夾

2 清點選畫面中的齒輪,打開設定頁面

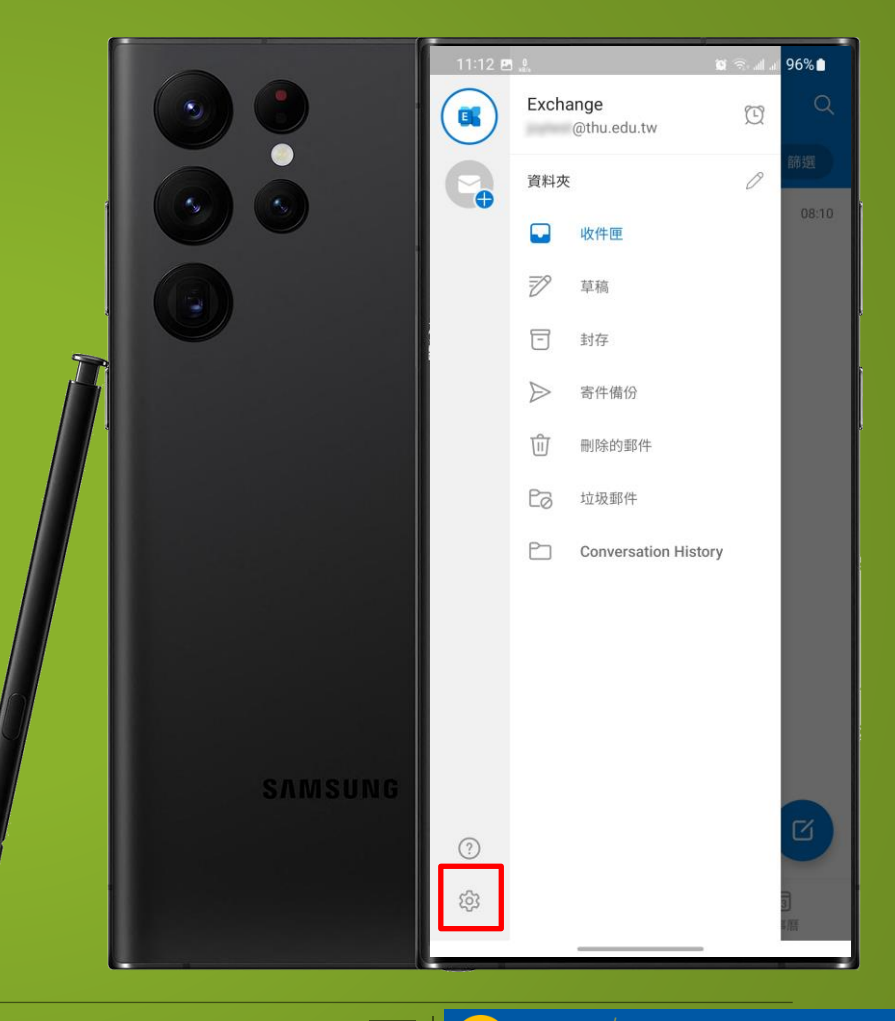

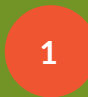

多數人習慣於直接顯示所有的郵件,所以我們 在這個地方關閉『焦點收件夾』的顯示模式。

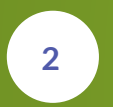

您也可以同時關閉『依對話整理郵件』的顯示 模式。

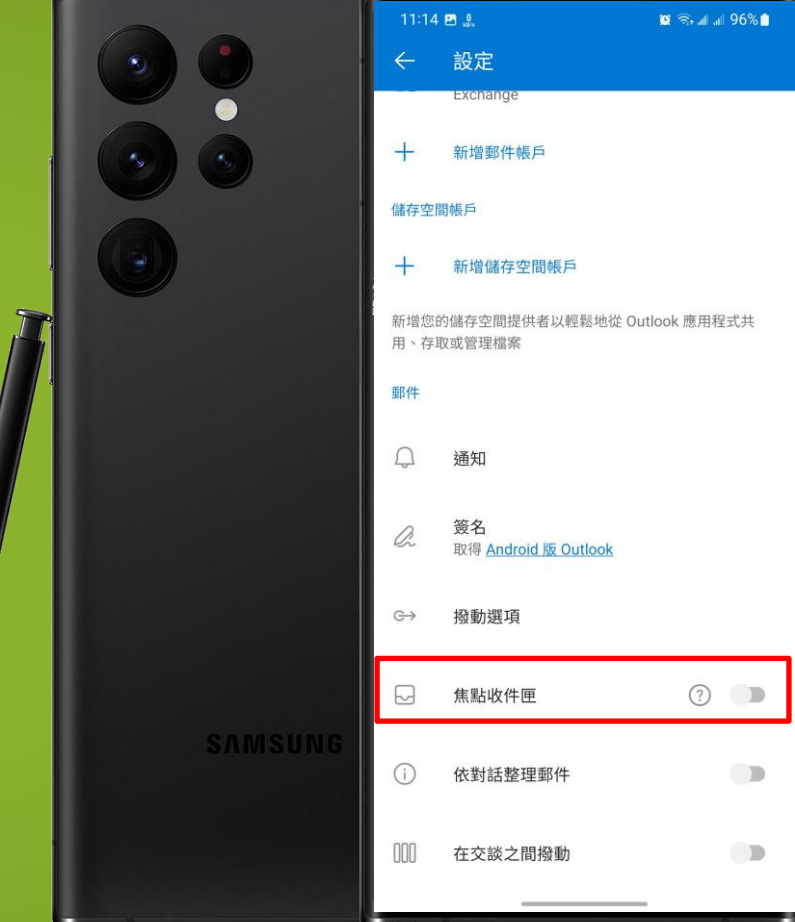

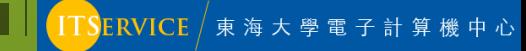

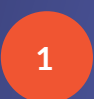

您也可以選擇使用目前Android手機都有內建 的gMail郵件軟體來使用tMail。

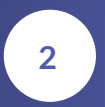

請打開gMail應用程式後,點選右上方的個人 |帳號圖案,並選擇新增其他帳戶。

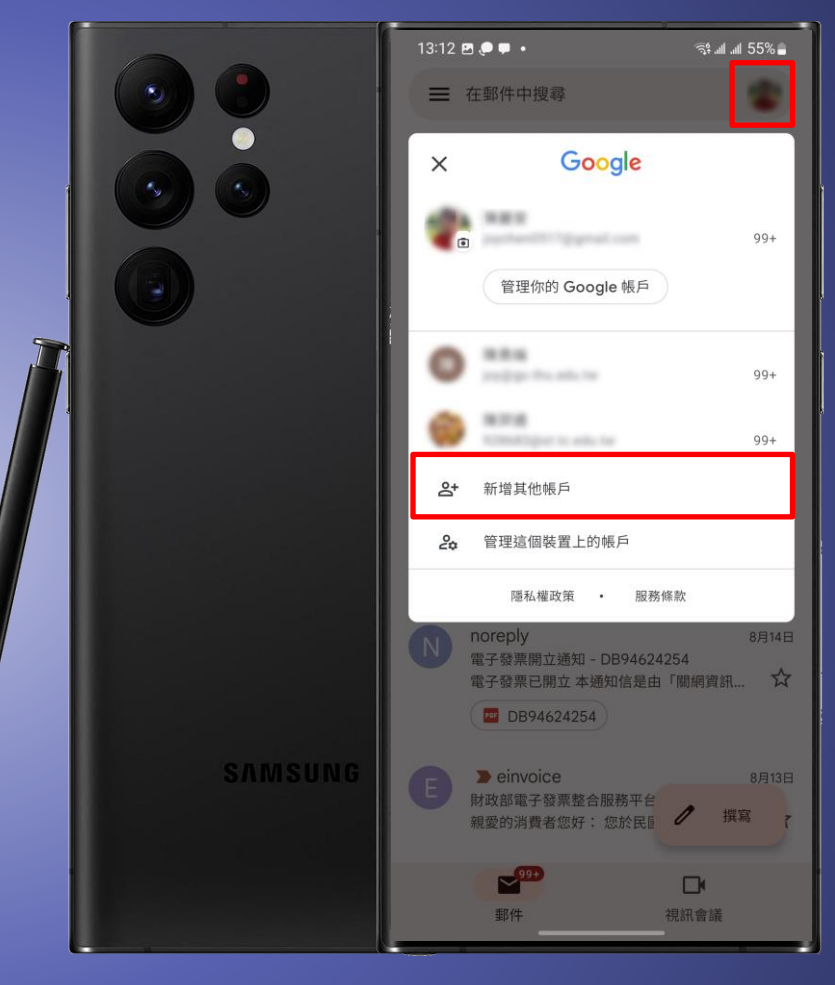

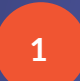

#### **1** 請選擇Exchange和Office 365

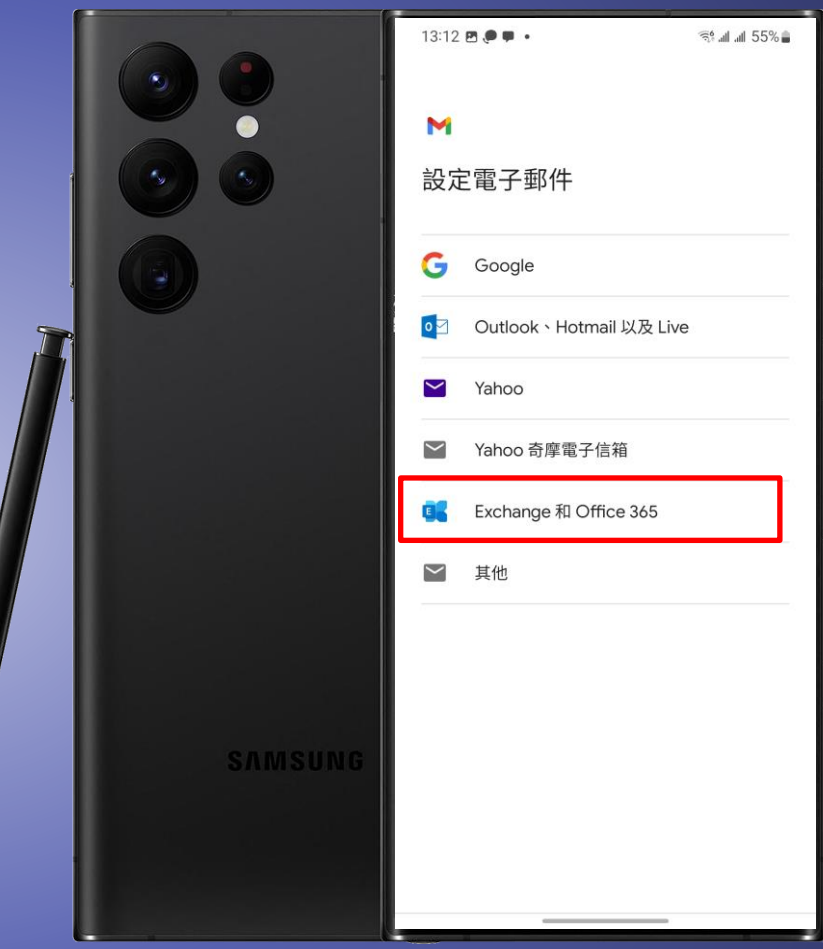

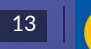

**1**

#### 輸入您的電子郵件(完整E-Mail)

**2**

按下繼續後,下一個畫面密碼請輸入學校的密 碼。

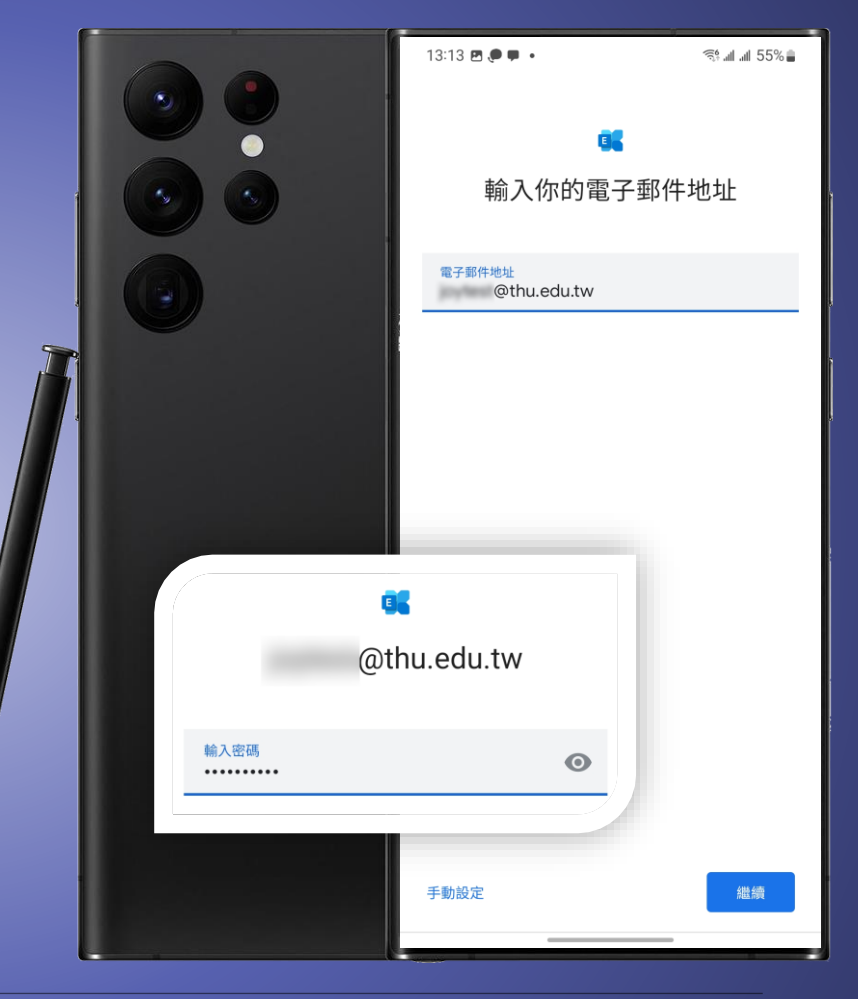

請按完成設定完成帳戶。

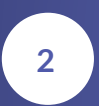

**1**

後續使用模式同原本gMail軟體的使用方式, 切換信箱可點選右上方的帳號頭像選擇該帳號 後即可切換。

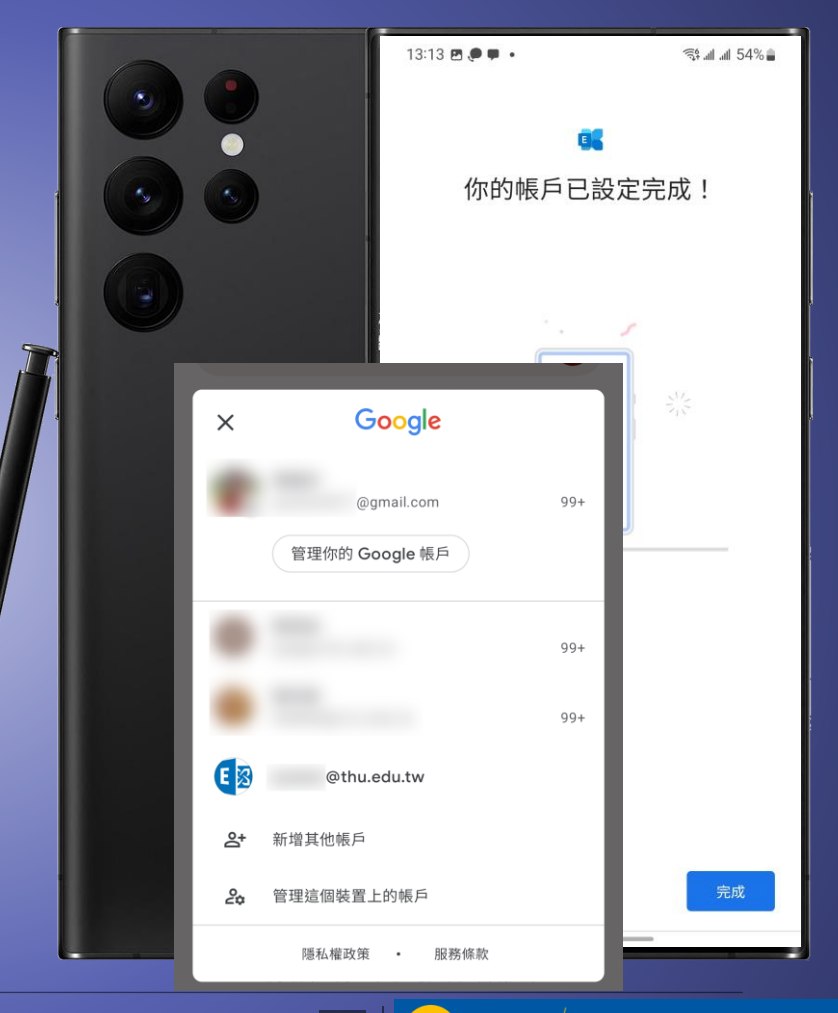

**1**

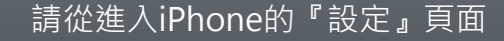

**2** 點選『郵件』 11:09  $\ln 2 =$ 設定 3 暴露通知 電池 隱私權  $\mathbf{z}$ App Store B 錢包與 Apple Pay  $\vert \cdot \vert$ 密碼 郵件  $\boxed{3}$  $\circ$ 聯絡人 图 行事曆 備忘錄 ۳ £ 提醒事項 語音備忘錄 ∯⊢ 電話  $\mathcal{L}$ 訊息 FaceTime Safari

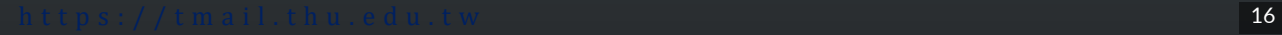

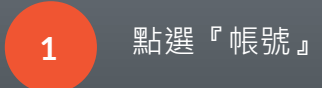

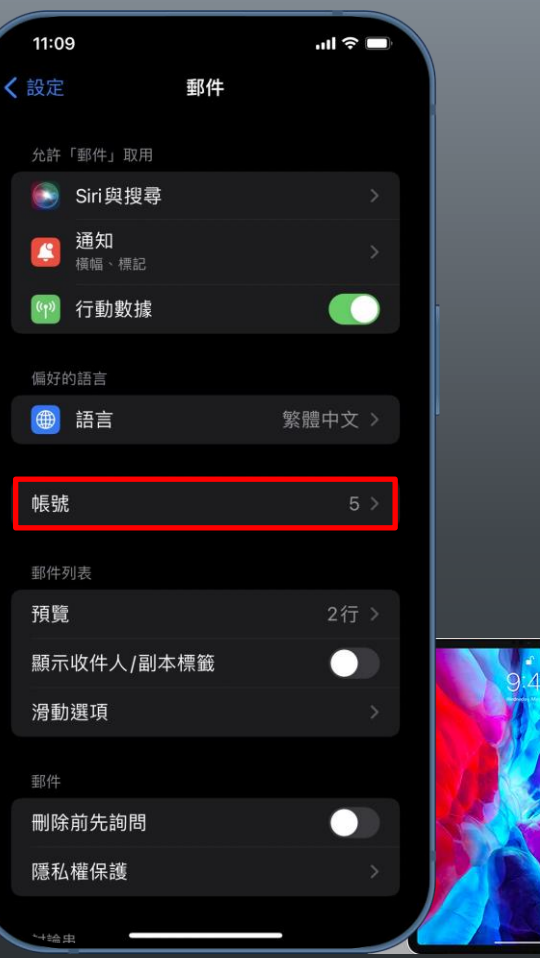

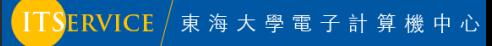

**1** 點選『加入帳號』

#### ☆·如您要刪除帳號,則是點選 該帳號後選擇『刪除帳號』

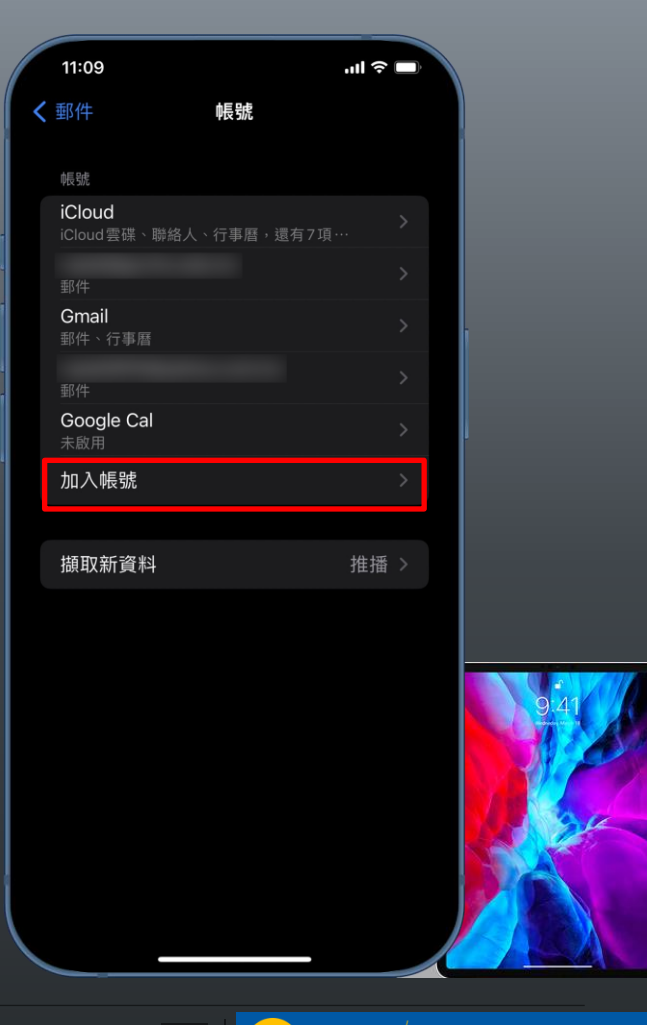

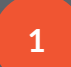

#### **1** 請選擇Microsoft Exchange

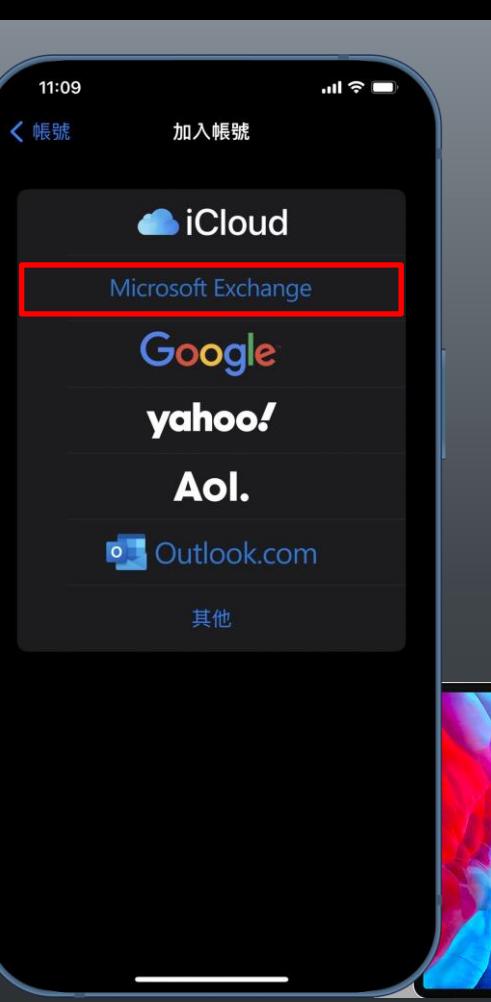

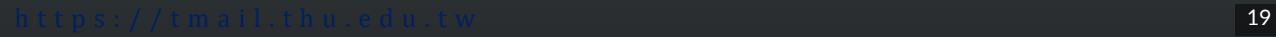

**1** 輸入您的電子郵件(完整E-Mail)後按下一步

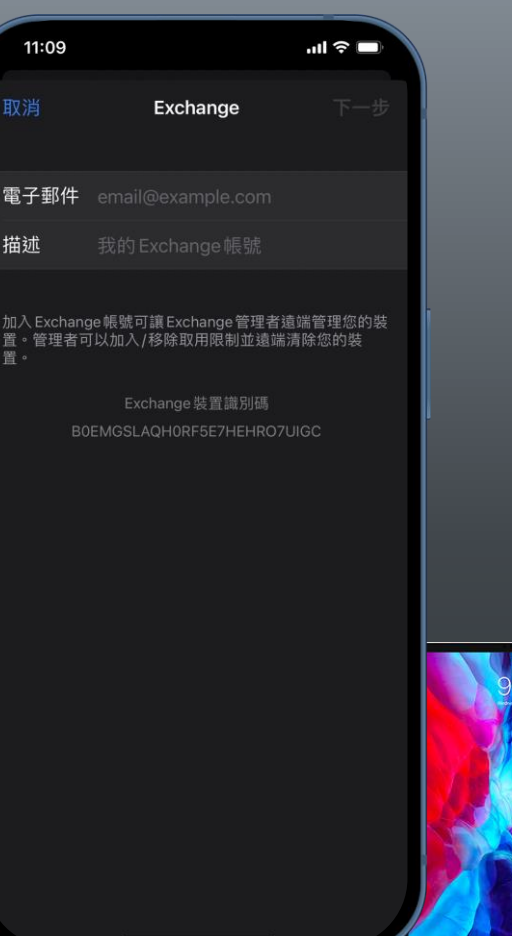

**1** 請直接選擇點選『登入』

**2** 密碼請輸入學校的密碼。

11:10  $\ln 1 \approx \blacksquare$ Exchange 電子郵件 @thu.edu.tw 描述 Exchange 加入 Exchange 帳號可讓 Exchange 管理者遠端管理您的裝<br>置。管理者可以加入/移除取用限制並遠端清除您的裝 要使用 Microsoft 登入您的 **Fthu.edu.tw」Exchange** 帳號嗎? 您的電子郵件地址會傳送給 Microsoft 來搜尋您的 Exchange 帳 號資訊。 手動設定 登入 電子郵件 @thu.edu.tw 必填 密碼 描述 Exchange

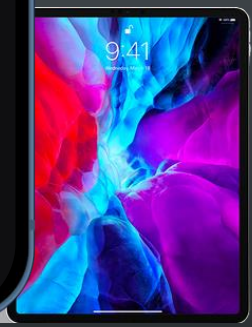

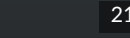

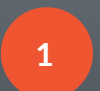

請依個人喜好選擇或是直接點選『儲存』後即 可完成內建郵件程式使用tMail的設定。

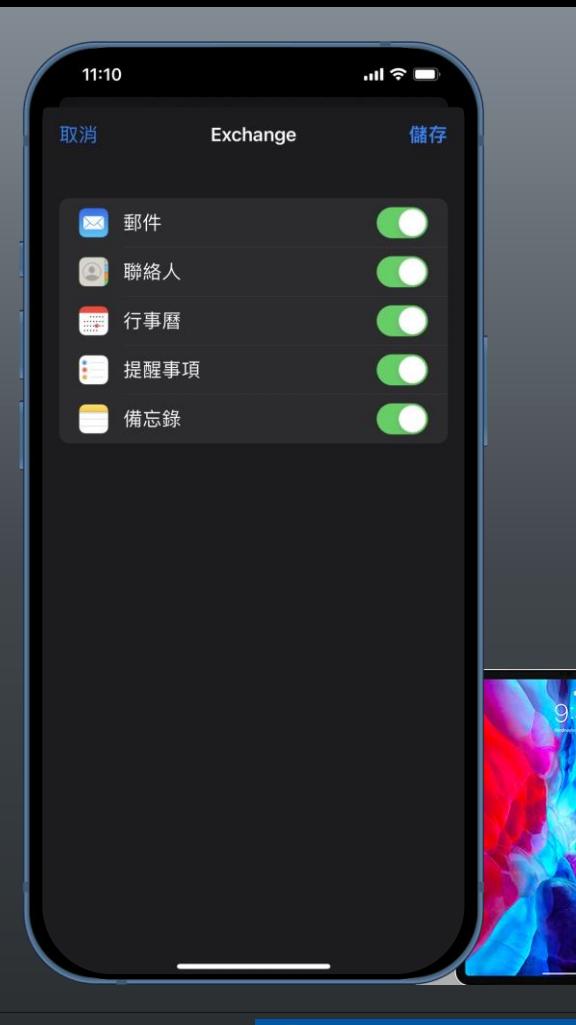

https://tmail.thu.edu.tw $^{22}$ 

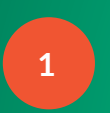

#### **1** 請先到App Store搜尋Outlook

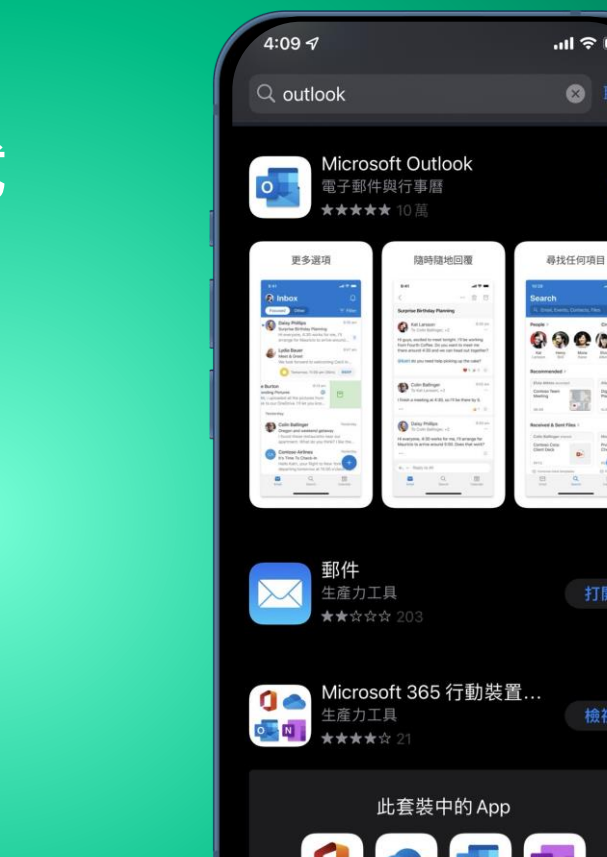

6

 $\frac{1}{\sqrt{10}}$ 

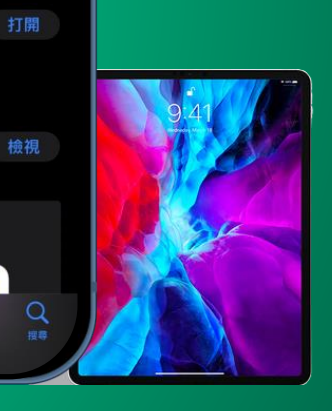

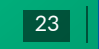

۸

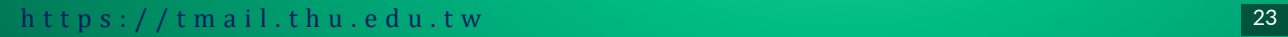

 $ITS$ ERVICE / 東海大學電子計算機中心

 $m \approx 1$ 

3 取消

⊕

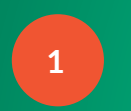

輸入您的電子郵件(完整E-Mail)後按『新增 帳戶』

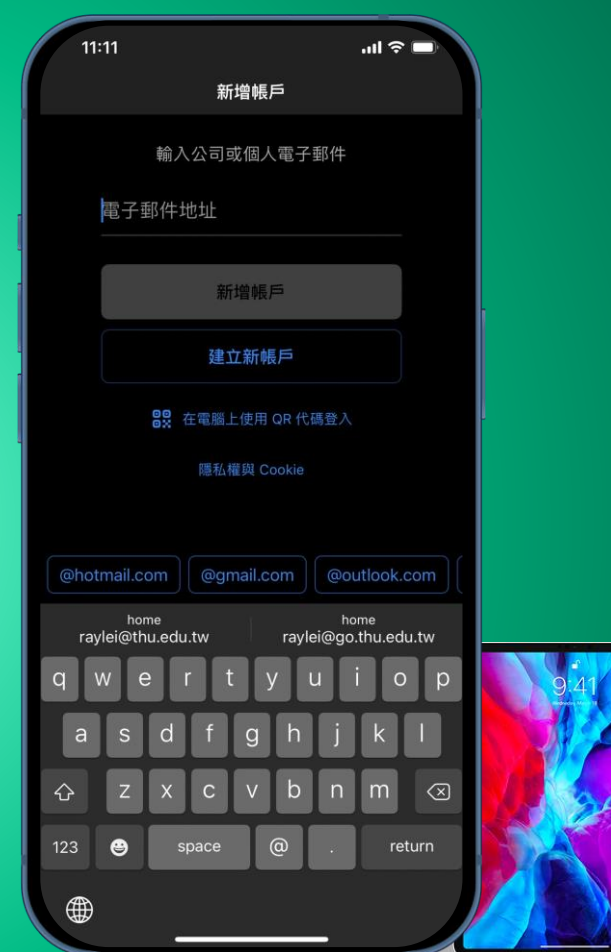

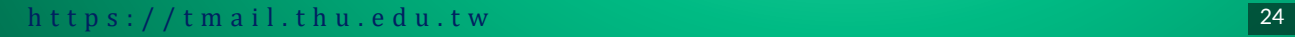

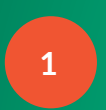

#### **1** 請輸入密碼後直接按下登入即可

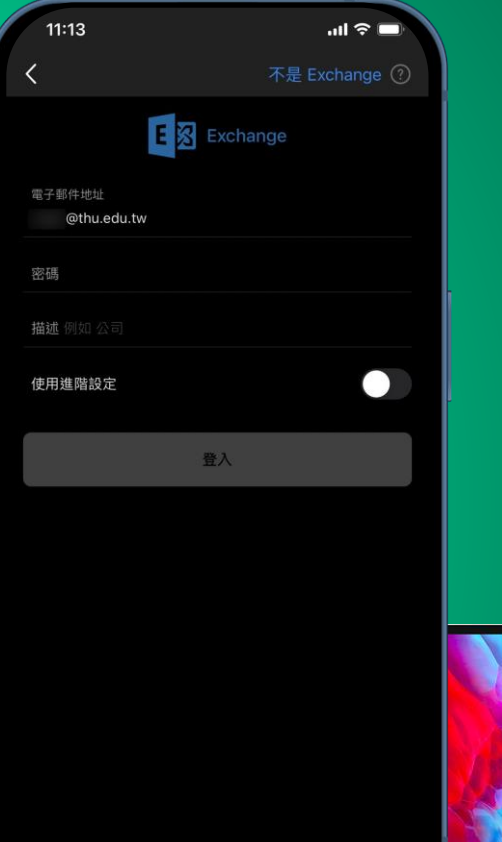

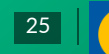

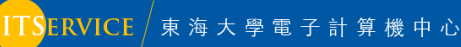

h t t p s : //t m a i l . t h u . e d u . t w 25

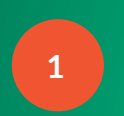

#### 1 **詞問新增另一個帳戶請選擇稍後在說**

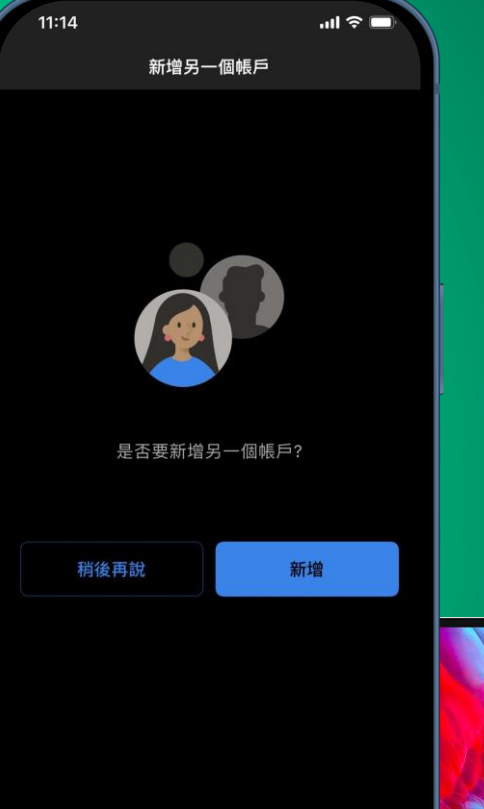

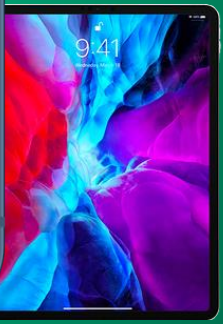

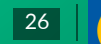

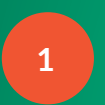

新增完成後請點選左上方圖案,讓我們接下來 設定更容易直覺一點的信件呈現方式。

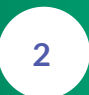

2 清點選齒輪,進入設定畫面。

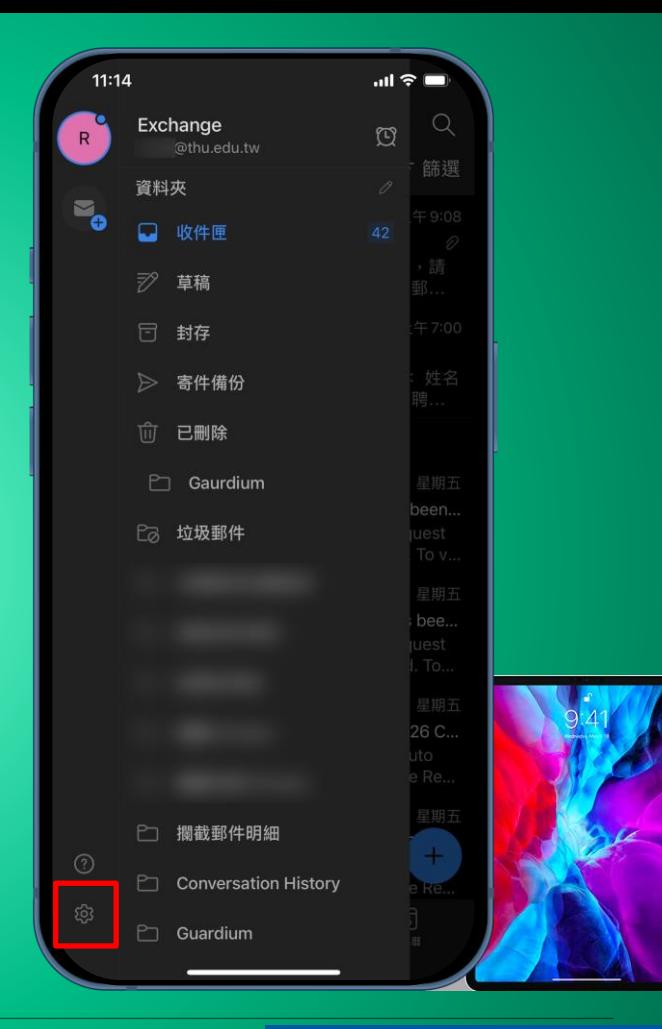

h t t p s : //t m a i l . t h u . e d u . t w 27

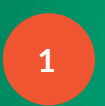

多數人習慣於直接顯示所有的郵件,所以我們 在這個地方關閉『焦點收件夾』的顯示模式。

#### **☆·如您要刪除帳號,則是點選** 該帳號後選擇『刪除帳號』

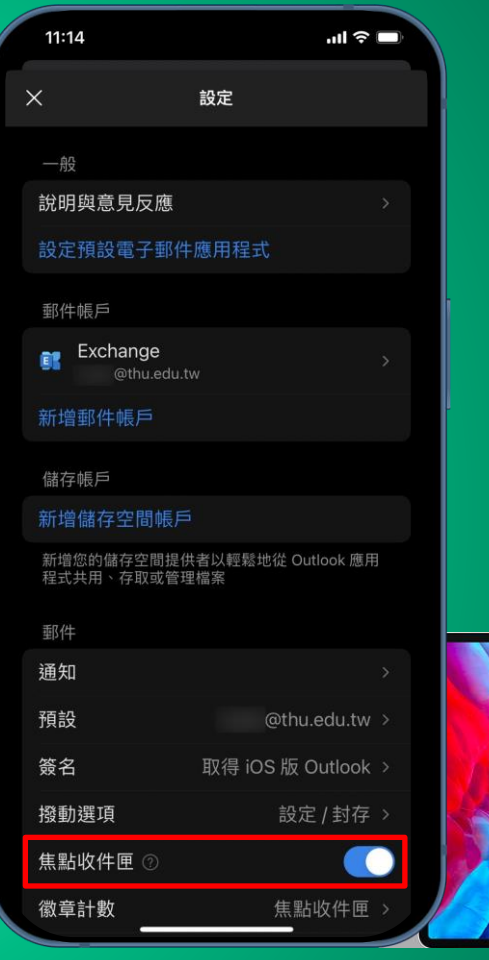

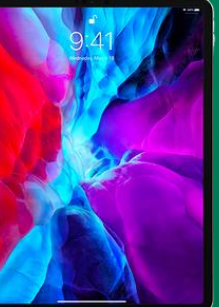

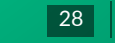

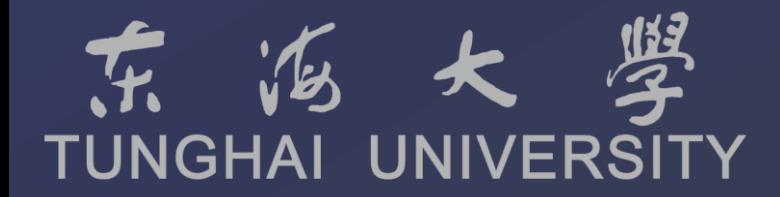

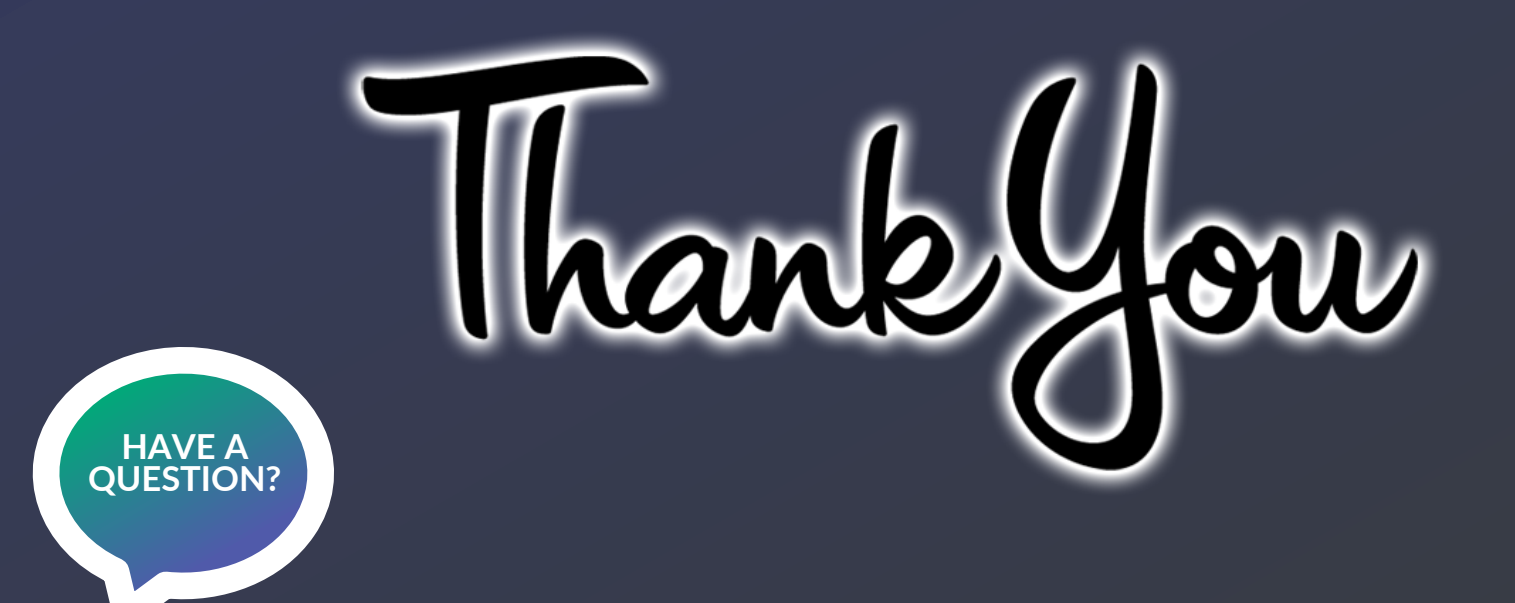

如您仍有任何使用疑問,歡迎您電洽電算中心資訊服務台。

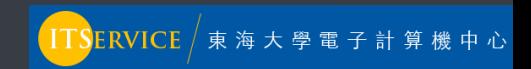